## 1. Порядок активации учетной записи пользователя Интрасети НИУ «БелГУ»

Для активации учетной записи пользователя интрасети, необходимо на сайте

Студенту

В пункте «Обучение» есть ссылка «Активация учетной записи пользователя интрасети», кликаем на «Перейти»:

## Обучение

НИУ «БелГУ» нажать вкладку

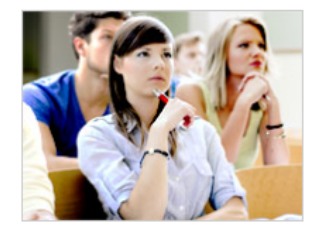

- **Активация учётной записи пользователя интрасети В Перейт**
- Личный кабинет студента @ Перейти
- Личный кабинет магистранта @ Перейти
- Сведения об обучающихся В Перейти
- Система электронного обучения «Пегас» Перейти
	-
	- Основные образовательные программы В Перейти
- Организация учебного процесса @ Перейти
- Преподаватели университета В Перейти
- Дополнительное профессиональное образование перейти
- Обучение за рубежом @ Перейти
- Стоимость обучения для обучающихся на договорной основе @ Перейти
- Электронный каталог Научной библиотеки В Перейти
- Компьютерные классы @ Перейти
- Электронная почта НИУ «БелГУ» @ Перейти

Далее в соответствующих полях вводим свои данные:

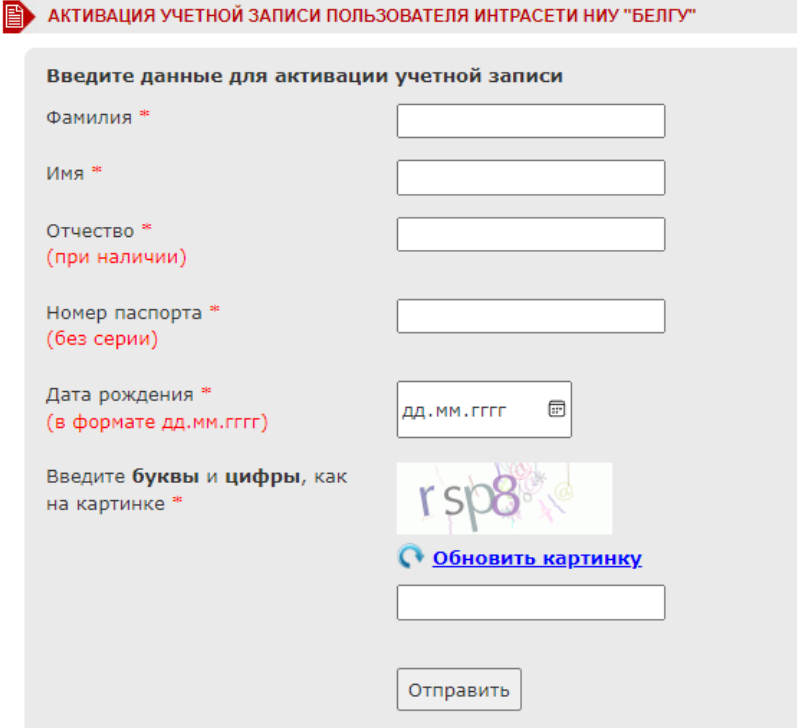

Все поля обязательны  $\mathbf K$ заполнению,  $3a$ исключением поля «Отчество», но только для тех студентов, у которых в документе, удостоверяющего личность, отсутствует данная графа. После заполнения

## данных необходимо нажать кнопку **отправить** после чего Вы увидите Вашу

учетную запись (логин):

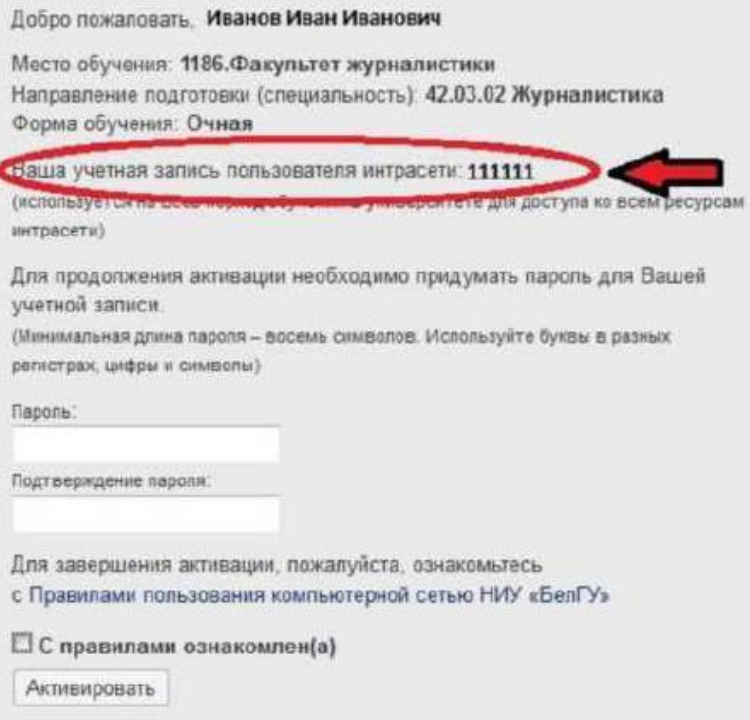

Для завершения активации нужно вести пароль и подтвердить его. В соответствующих полях можно сгенерировать пароль случайным образом, нажав значок .

Для завершения активации необходимо ознакомиться с Правилами пользования компьютерной сетью НИУ «БелГУ», поставить «галочку» «С правилами ознакомлен $(a)$ » и затем нажать кнопку . Активировать